## **Synkronisér mapper i Outlook**

Når man arbejder med Outlook, bør man sikre sig, at alle de mapper man opretter, ligger både på serveren og lokalt. Når man opretter nye mapper, er det nemlig ikke sikkert, at disse automatisk oprettes begge steder!

Inden du går i gang med vejledningen, skal du dog sikre dig, at du har god tid, for selve synkroniseringen kan godt tage lang tid, hvis du har mange eller store mapper.

For at sikre dig selv og dine data, bør du derfor gøre således:

- 1. Åbn Outlook
- 2. Åbn menuen "Funktioner", vælg "Send/modtag", vælg så "Indstillinger for send/modtag" og vælg til sidst "Definer Send/modtag‐grupper…", som det kan ses på billedet nedenfor:

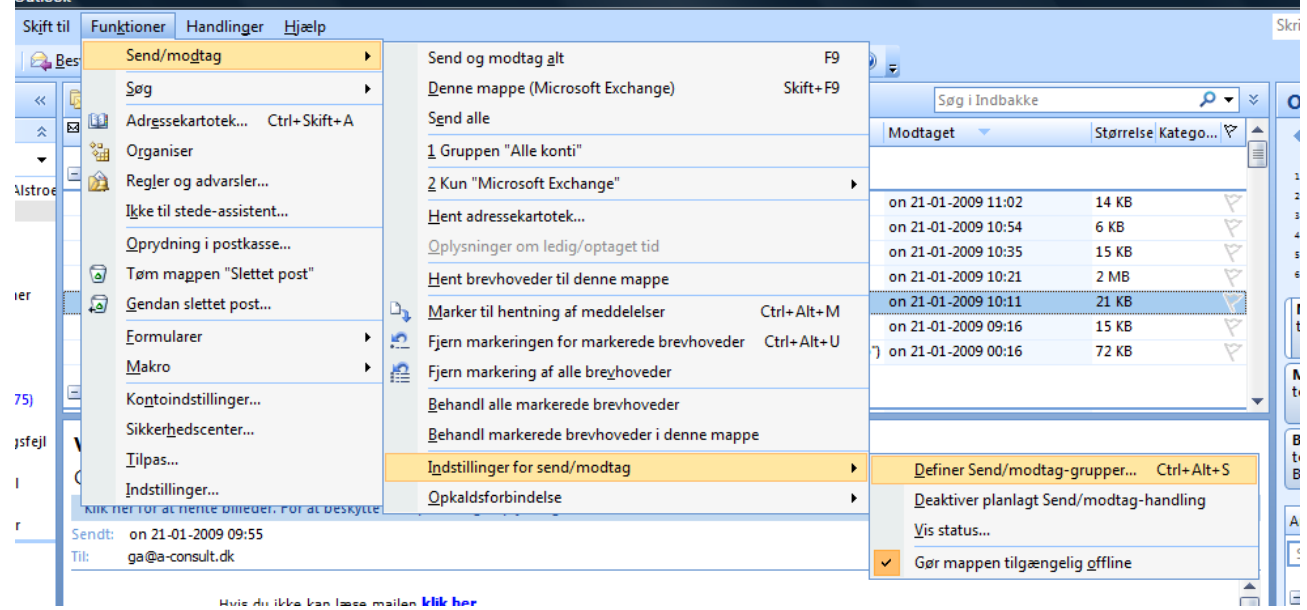

Hvie du ikke kan læse mailen klik her

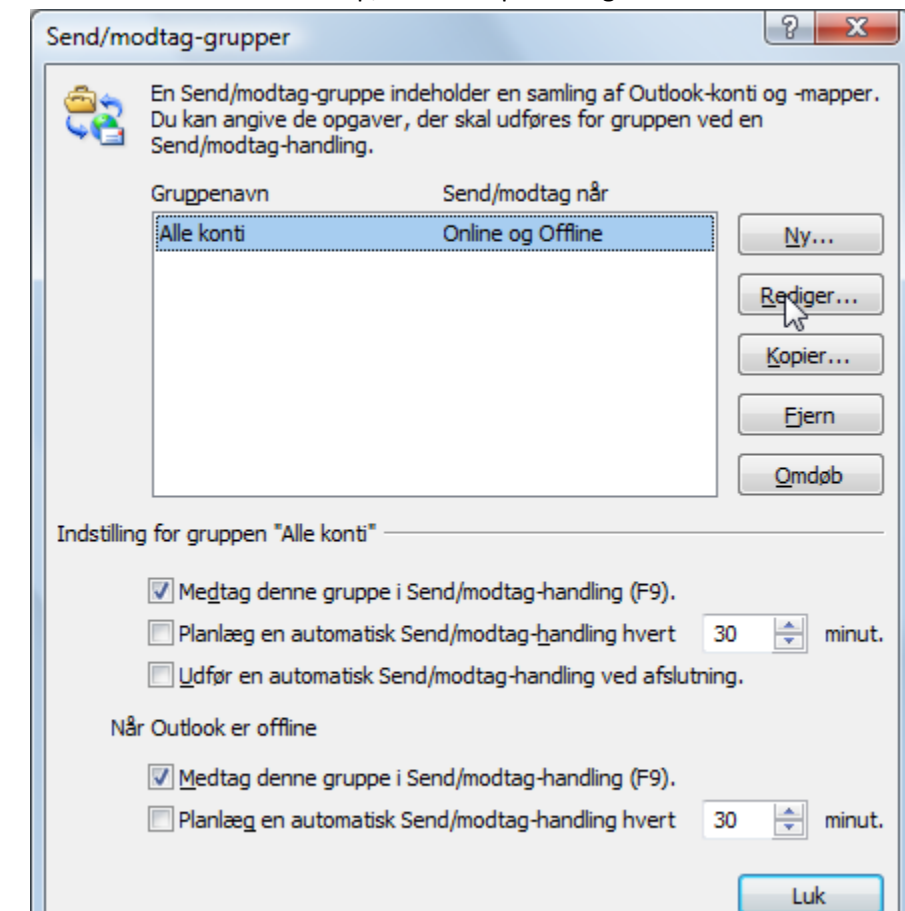

3. Når dette billede kommer op, så klik da på "Rediger…"

4. Under "Mappeindstillinger" skal du så sørge for at sætte flueben i alle de mapper OG undermapper, som du også vil have tilgængelige, hvis din maskine ikke kan komme på netværket.

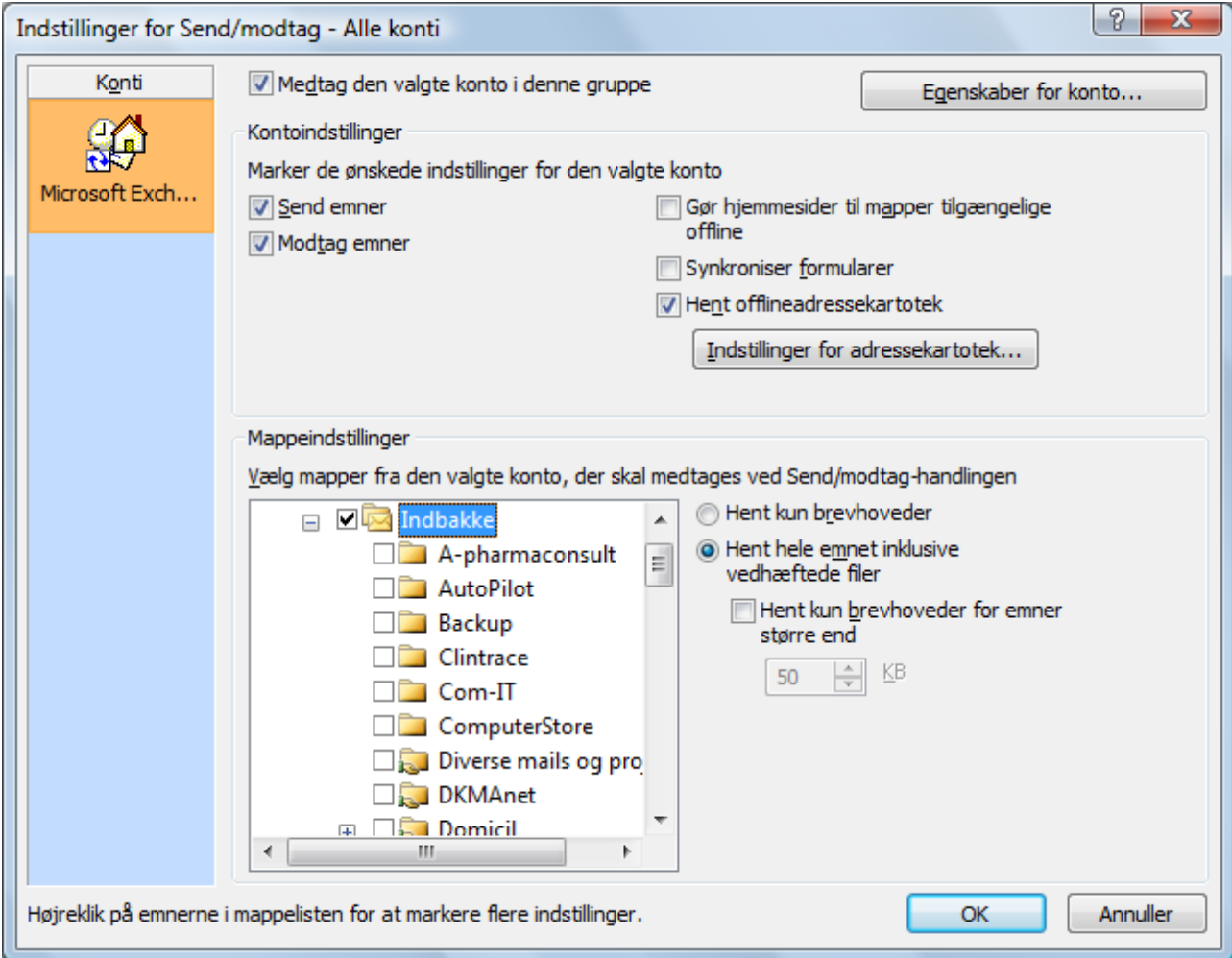

- 5. Klik til sidst på "OK", og bagefter på "Luk"
- 6. For til sidst at få Outlook til at lave synkroniseringen, skal du huske at trykke på tasten F9. Bemærk at dette kan tage sin tid, og at du i mellemtiden ikke kan modtage nye mails.